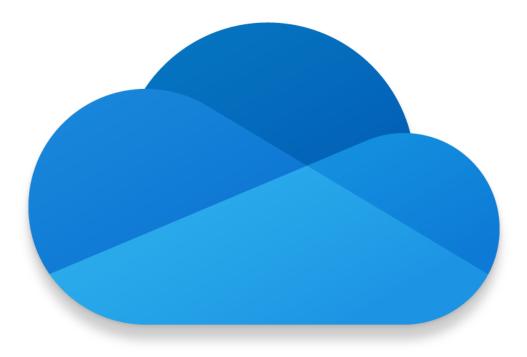

## OneDrive for Business Desktop

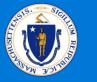

Microsoft

#### Sync files and folders

Sync your files and folders in OneDrive to your computer, so you can access them even when you're offline. When you are back online, changes you or anyone else make will sync automatically.

In Windows 10, select **Start**, type "OneDrive", and sign in to OneDrive on your PC.

| Microsoft OneDrive                                                   | -       | × |
|----------------------------------------------------------------------|---------|---|
| Set up OneDrive<br>Put your files in OneDrive to get them from any o | device. |   |
|                                                                      |         |   |
| Enter your email address Sign                                        | in      |   |

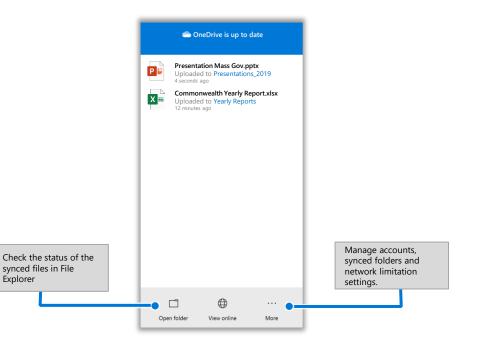

#### View sync activity

You can view sync activity from the OneDrive activity center. Click the OneDrive icon in the **Windows taskbar** (on the bottom-right of your screen, near your wi-fi, volume, and date/time).

Once opened, click the "Open Folder" 
to go to your OneDrive files in **File Explorer**. Click the "View Online" 
to go directly to the OneDrive web view.

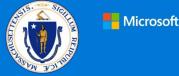

#### Quick Start Guide

Do more wherever you are with secure access, sharing, and file storage. Sync your OneDrive account to your device to access your OneDrive files in File Explorer.

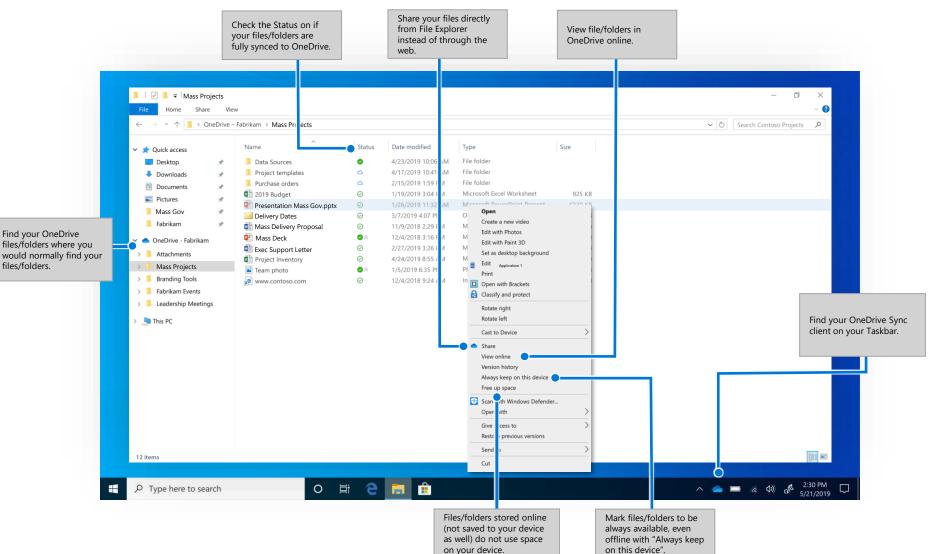

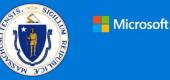

#### Before

Access your files from your home drive in File Explorer.

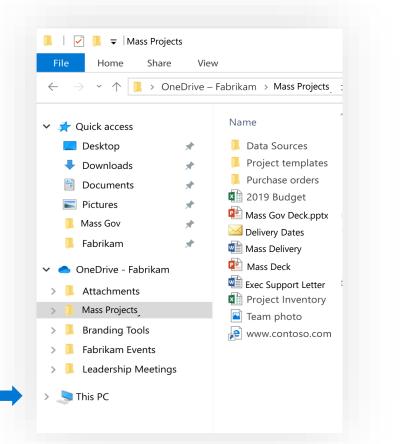

#### Now

Save and access files in the same way, just in a different folder.

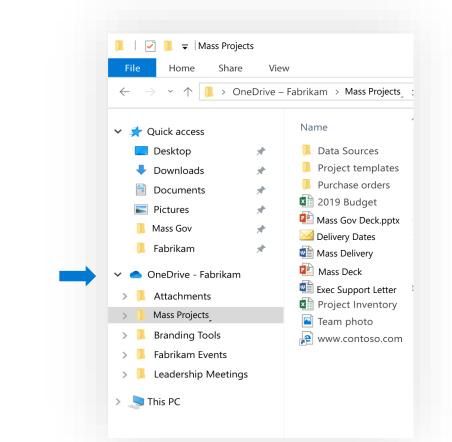

#### Now, instead of saving here...

#### ...just save here.

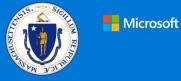

# Save and Open files in Office apps

You can save or open Office documents in OneDrive from the Office apps.

In any Office document, select **File > Save As**, choose your OneDrive, and then pick the folder where you want to save the file.

To open a file stored on OneDrive, select **File > Open**, choose your OneDrive, and then select the file.

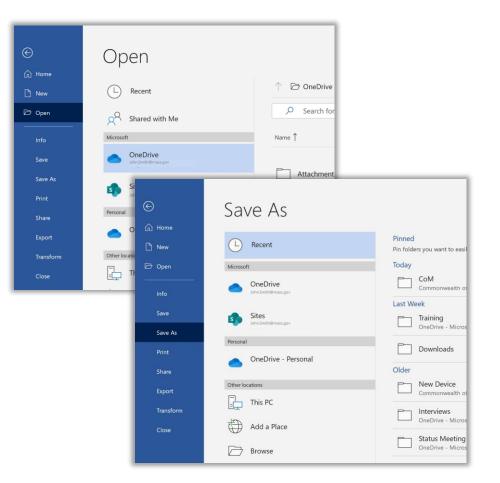

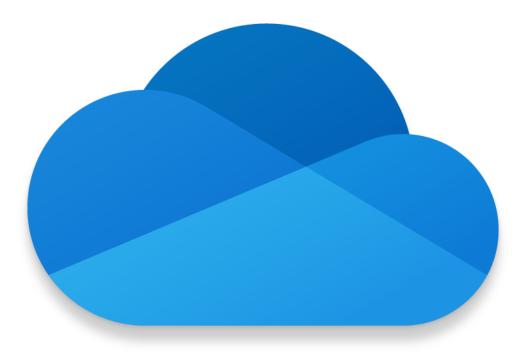

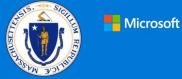

### Getting Started

Do more wherever you are with secure access, sharing, and file storage. Sign in to your Office 365 subscription and select **OneDrive** from the App launcher.

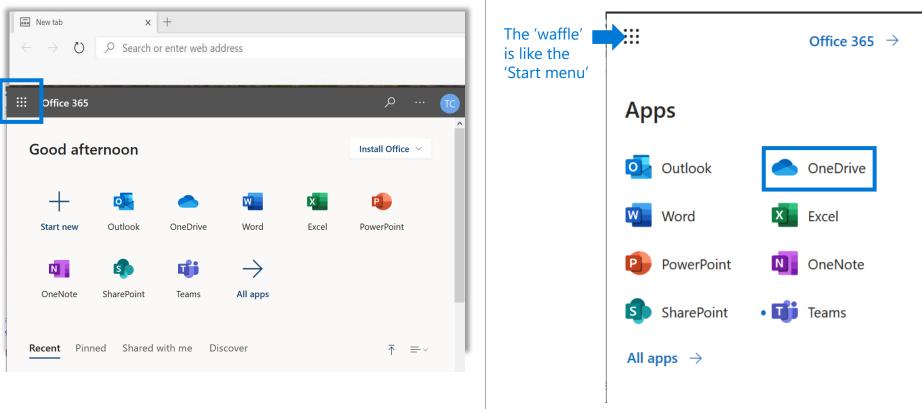

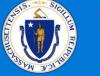

#### Managing Files in OneDrive More Options ("...") **Information Pane** Move to/Copy to You may need to click the See file information, recent Move or copy to another ellipses to expand more activity, and manage access destination in your options if you can't find a permissions to the file. OneDrive or any SharePoint certain selection. Open site. Open and edit a file online or in a desktop app. New tab × + 0 ♀ Search or enter web address 弦 1-::: OneDrive $\times$ 1 selected = $\vee$ 0 🛱 Open 🗸 🖻 Share 🐵 Copy link 🞍 Download 📋 Delete 🛋 Rename 🖹 Move to 🗋 Copy to ↓F Sort ∨ Search everything Version history Threadgill, Craig (EOTSS) Employe Engagement Plan.docx 🖄 My files Files Recent a<sup>R</sup> Shared Modified $\sim$ Modified By $\vee$ File Size Sharing Arc Threadgill, Craig (E 20 items Private Recycle bin 4 hours ago Priv 4 hours ago Threadgill, Craig (E 1 item Private Threadgill, Craig (E 16.7 KB Private Cor oso Purchasing Data - Q1.xlsx 4 hours ago Has access 4 hours ago Threadgill, Cr .docx **Recycle bin** Download Version history This item is not shared Threadgill, Cr. View a file's version history Recover files you've Download a copy of a file to 4 hours ago anage access work offline on a device. accidentally deleted for up and restore a file Threadgill, C 4 hours ago to a previous version. to 3 months. Threadgill, C 4 hours ago Properties New Product Pricing.docx 4 hours ago Threadgill, Craig (E 713 KB Private Name \* New Products Pricing.pptx 4 hours ago Threadgill, Craig (E 504 KB Private Employee Engagement Plan.docx **a** Product Marketing Info.docx 4 hours ago Threadgill, Craig (E 741 KB Private Title Enter value here Proposed\_agenda\_topics.docx Threadgill, Craig (E 691 KB 4 hours ago Private Apply retention label QT1000 Marketing Plan.pptx 4 hours ago Threadgill, Craig (E 439 KB Private 2 Choose a label Get the OneDrive apps QT9001 International Marketing.xlsx 4 hours ago Threadgill, Craig (E 19.5 KB Private Return to classic OneDrive \_ Timachaat Adala\/ vlev Threadoill Crain /F 11.8 KR Private 11:41 AM o 🖽 🔬 🚍 🐸 👘 💵 n 🧰 📾 🧖 🖉

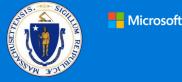

#### Managing Files in OneDrive

#### Create or upload files and folders

You can create **New** files and folders and upload existing files and folders from your device. In OneDrive, select **Upload** > **Files**.

| New tab                               |                                                              | × +                                           |                       |             |          |          |
|---------------------------------------|--------------------------------------------------------------|-----------------------------------------------|-----------------------|-------------|----------|----------|
| $\leftarrow \rightarrow$              | $\leftarrow  ightarrow $ 🖉 $ ho$ Search or enter web address |                                               |                       |             |          |          |
| ::: Onel                              | Drive                                                        |                                               | ,                     | ch          |          |          |
| ≡   +                                 | New $\vee$                                                   | $\overline{\uparrow}$ Upload $\smallsetminus$ | 🖻 Share               | 💿 Copy link | Ģ Sync ↓ | Download |
| Files >                               | Comr                                                         | Files<br>Folder                               |                       | 8           |          |          |
| $\square$ Name $\vee$                 |                                                              |                                               | Modified $\checkmark$ |             |          |          |
| 📩 <sup>St</sup> Commonwealth Logo.png |                                                              |                                               | A few seconds         | ago         |          |          |

#### Drag and Drop files

You can "drag and drop" existing files and folders from your device to OneDrive.

Click on the file or folder you want uploaded to OneDrive and "drag and drop" it to the folder of your choice in OneDrive, as shown below.

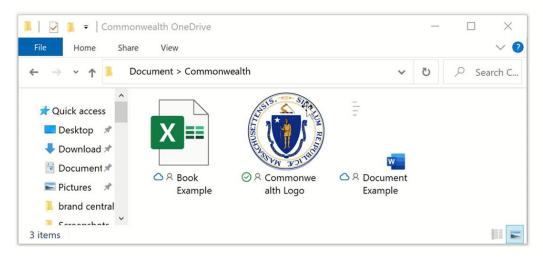

#### Drag and drop files directly into OneDrive

| 📰 New tab                                   | x +                                              |                             |
|---------------------------------------------|--------------------------------------------------|-----------------------------|
| $\leftarrow$ $\rightarrow$ O $\bigcirc$ Sea | rch or enter web address                         |                             |
| ::: OneDrive                                |                                                  |                             |
| Search everything                           | 🛱 Open 💛 🖆 Share 🐵 Copy link 🛓 Download 🧃        | 🕽 Delete 📫 Rer              |
| Threadgill, Craig (EOTSS)                   |                                                  |                             |
| D My files                                  | Files                                            |                             |
| S Recent                                    |                                                  |                             |
| g <sup>R</sup> Shared                       | 🗅 Name 🗸                                         | Modified $ \smallsetminus $ |
| B Recycle bin                               | Archive                                          | 4 hours ago                 |
|                                             | Private                                          | 4 hours ago                 |
|                                             | Contoso Purchasing Data - Q1.xlsx                | 4 hours ago                 |
|                                             | Contoso Purchasing Permissions - Q1.docx         | 4 hours ago                 |
|                                             | 📀 🖻 <sup>24</sup> Employee Engagement Plan.d 🖄 🗄 | 4 hours ago                 |
|                                             | "Inventory.xlsx                                  | 4 hours ago                 |
|                                             | New Product Presentation.pptx                    | 4 hours ago                 |
|                                             | New Product Pricing.docx                         | 4 hours ago                 |
|                                             | New Products Pricing.pptx                        | 4 hours ago                 |

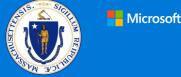

#### Sharing in OneDrive

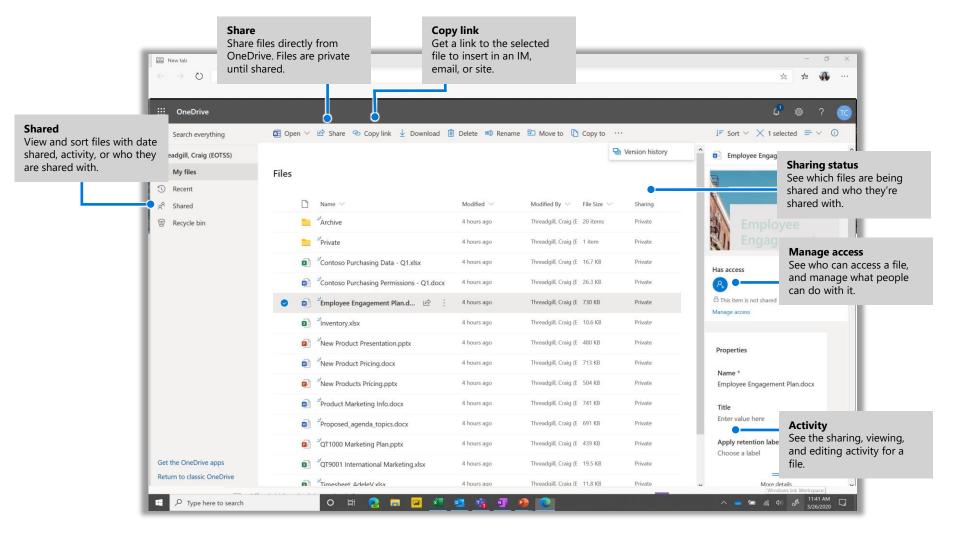

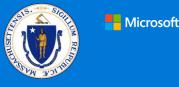

#### Sharing in OneDrive Share files

In OneDrive, select a file and then select **Share.** The files and folders you store in OneDrive are private until you decide to share them. You can stop sharing at any time. You can grant **Edit** or **View** permissions for recipients and set time limitations on a file to specify when it will no longer be accessible.

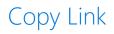

You can also share a file by copying the link and pasting it in email, IM, a webpage, or a OneNote page. In OneDrive, select a file and then select **Copy link**. Copy the link and then paste it in the destination.

Based on admin settings, sharing levels are:

**Anyone** – Anyone (inside and outside Commonwealth) can access the file or folder. Links can be shared without restriction.

**People within Commonwealth** – Anyone you share a link with can forward it to others who have a Commonwealth Login ID.

**People with existing access** – Use this to send a link to somebody who already has access to the file or folder.

**Specific people** – The file or folder is only accessible for those you grant access to (inside and outside Commonwealth). If the link is forwarded by others, you must grant that person access to file or folder as well.

| New tab                                                       | × +              |                                               |                             |
|---------------------------------------------------------------|------------------|-----------------------------------------------|-----------------------------|
| $\leftarrow$ $\rightarrow$ $\circlearrowright$ $\bigcirc$ Sea | rch or enter web | address                                       |                             |
| ···· OneDrive                                                 |                  | , Sea                                         | rch                         |
| John Smith                                                    | 🖾 Open 🗸         | 🖻 Share 👁 Copy link 🛓 Download 🗍              | Save for later              |
| 🗅 My files                                                    |                  | Send Link ···· ×                              | :                           |
| 🕄 Recent                                                      | Files > Co       |                                               |                             |
| g <sup>Q</sup> Shared                                         | 1105 - 0         | People in Commonwealth with the link can edit |                             |
| O Discover                                                    | D                |                                               | Modified $ \smallsetminus $ |
| ☐ Saved for later                                             |                  | Enter a name or email address                 | December 17, 2              |
| 🗟 Recycle bin                                                 |                  | Add a message (optional)                      | About an hour a             |
| Shared libraries                                              |                  |                                               |                             |
| Create shared library                                         |                  | Send                                          | December 18, 2              |
|                                                               |                  | <b>B</b>                                      |                             |
|                                                               |                  | Copy Link Outlook                             |                             |
|                                                               |                  |                                               |                             |
|                                                               |                  |                                               |                             |

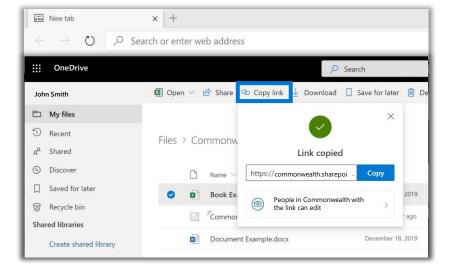